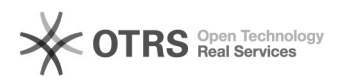

## Como faço para instalar o NOTES no meu computador?

07/05/2024 08:20:08

## **Imprimir artigo da FAQ**

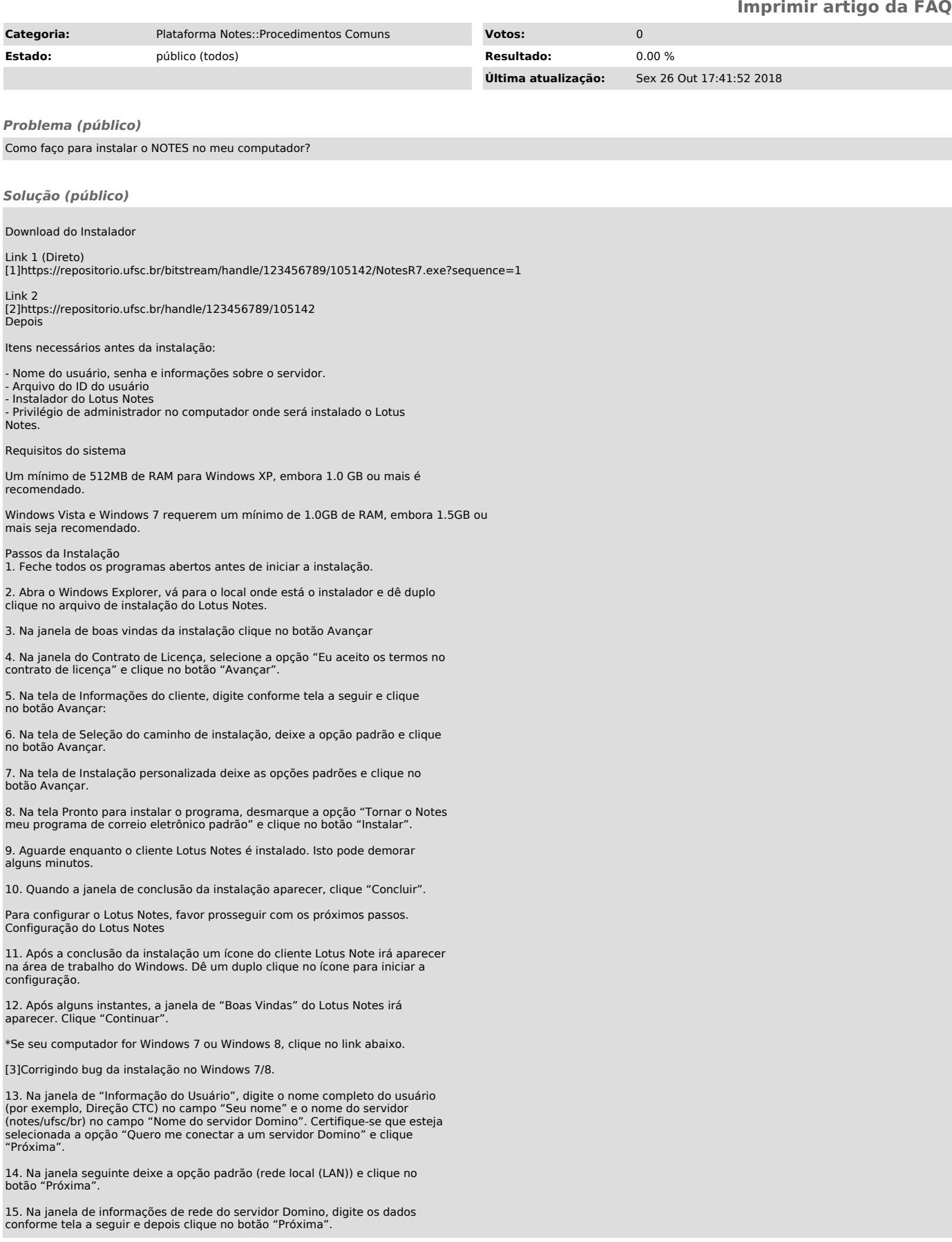

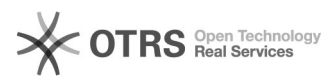

16. Se não for a primeira instalação para esse usuário, a janela "Arquivo da ID do Notes" irá aparecer e perguntar sobre a localização do arquivo de ID. Clique no botão "Procurar" para localizar o ID.

Localize a pasta com os arquivos de ID.

Depois localize o nome do usuário. Os arquivos de ID iniciam com o nome do centro e depois o nome do usuário. Depois de localizar e selecionar o arquivo de ID, clique no botão "Abrir" (Open).

Depois de localizado o ID do usuário clique no botão "Próxima".

Uma janela irá aparecer perguntando se deseja copiar o arquivo de ID para o diretório de dados. Clique em "Sim" (Yes).

17. Digite a senha do usuário e clique no botão "OK".

18. Na janela do Instant Messaging desmarque a opção "Configurar mensagens instantâneas" e depois clique no botão "Próxima".

19. Na janela "Serviços adicionais" mantenha todos os itens desmarcados e clique no botão "Próxima".

20. Na próxima janela clique no botão "OK".

21. A janela a seguir pergunta se deseja utilizar o Lotus Notes como correio eletrônico padrão. Marque a opção "Não fazer essa verificação novamente" e clique no botão "Não".

22. A tela de inicial do Lotus Notes 7 irá aparecer.

23. Como a maioria dos usuários da UFSC está acostumada a usar o Lotus Notes da versão 5, optamos por manter a interface antiga. Por isso clique no link "Banco de Dados", conforme a próxima figura.

24. Depois clique com o botão direito no link "Area de Trabalho" e depois<br>clique com o botão esquerdo no item "Definir indicador como página inicial".

25. Irá aparecer área de trabalho com os bancos de dados padrões da UFSC:

\*Alguns setores da universidade utilizam alguns bancos de dados que não estão na lista de bancos de dados padrões, por exemplo, o banco de dados de Controle de Ofícios, e por isso tem que ser adicionado manualmente. Pergunte ao usuário se ele utiliza algum banco de dados que não está nesta lista e se for o caso siga os passos seguintes para adicioná-los.

26. Clique no menu Arquivo / Banco de dados / Abrir conforme figura abaixo:

27. Na janela "Abrir banco de dados", no campo Servidor selecione a opção "notes/ufsc/br".

28. Depois de selecionado o servidor, a lista de Banco de dados é atualizada. Percorra a lista até a pasta "aplic" e dê um duplo clique.

29. Selecione o banco de dados desejado. A lista de banco de dados está em ordem alfabética e digitando as letras iniciais do título pode-se percorrer mais rapidamente a lista. Depois de selecionado o banco de dados clique no botão "Indicador".

Alguns bancos de dados não aparecem nesta lista. Nesses casos é necessário saber o nome físico do arquivo e digitá-lo no campo "Nome do arquivo". Depois clique no botão "Indicador".

30. Selecione o indicador "Banco de dados" e clique no botão "OK".

31. Para cada banco de dados que deseja adicionar faça os passos 30 e 31. Depois de adicionados todos os bancos de dados, feche a janela "Abrir banco de dados". Os bancos de dados irão aparecer na área de trabalho.

A configuração está finalizada!

[1] https://repositorio.ufsc.br/bitstream/handle/123456789/105142/NotesR7.exe?sequence=1 [2] https://repositorio.ufsc.br/handle/123456789/105142 [3] https://otrs.setic.ufsc.br/otrs/public.pl?Action=PublicFAQZoom;ItemID=581